# Wisconsin Dept. of Revenue Electronic Real Estate Transfer Return - *e*RETR

Register of Deeds Adding recording information to the *e*RETR

# Register of Deeds Adding recording information to the *e*RETR

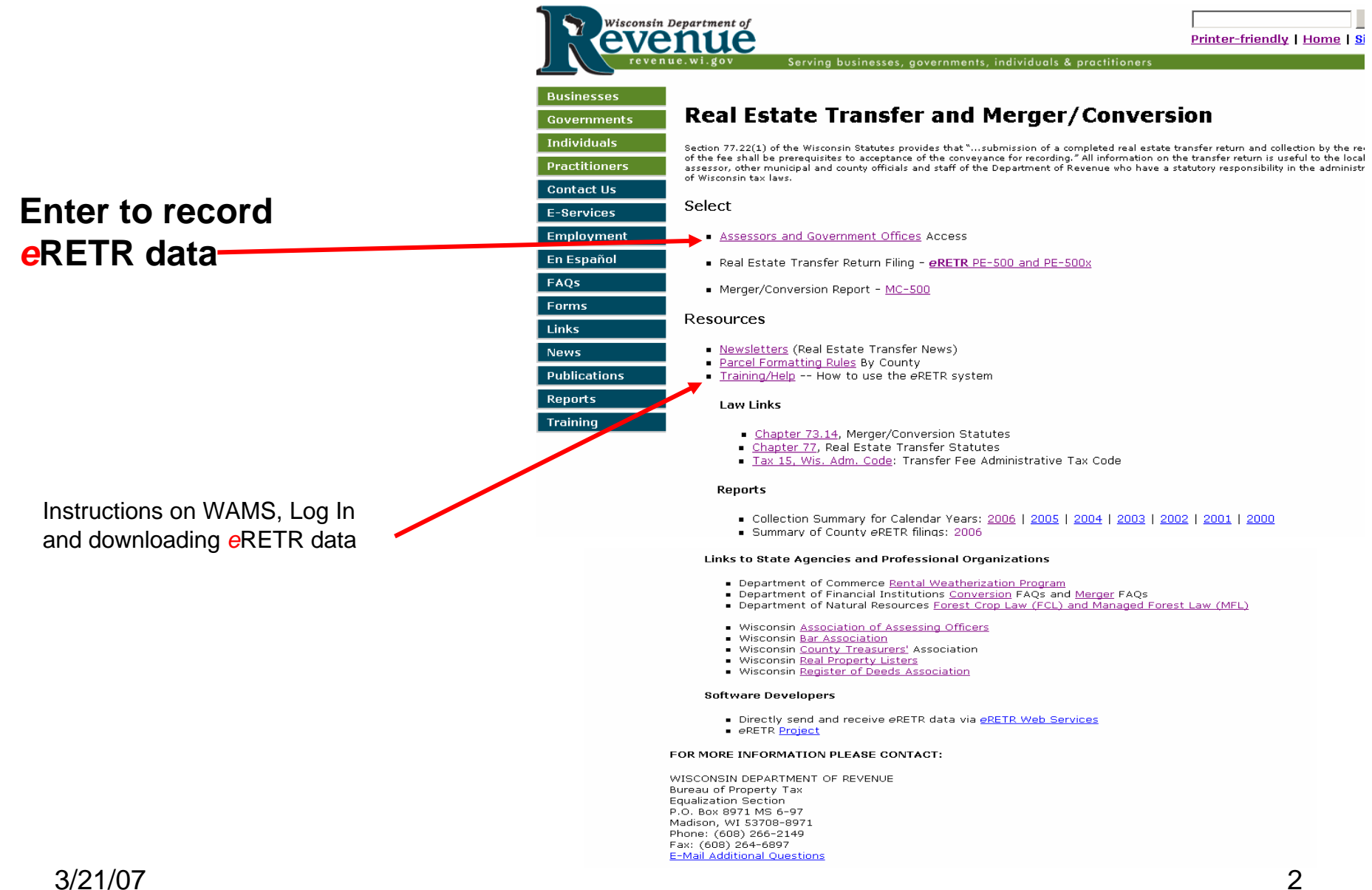

# Real Estate Transfer – Assessors and Government Offices Web Page

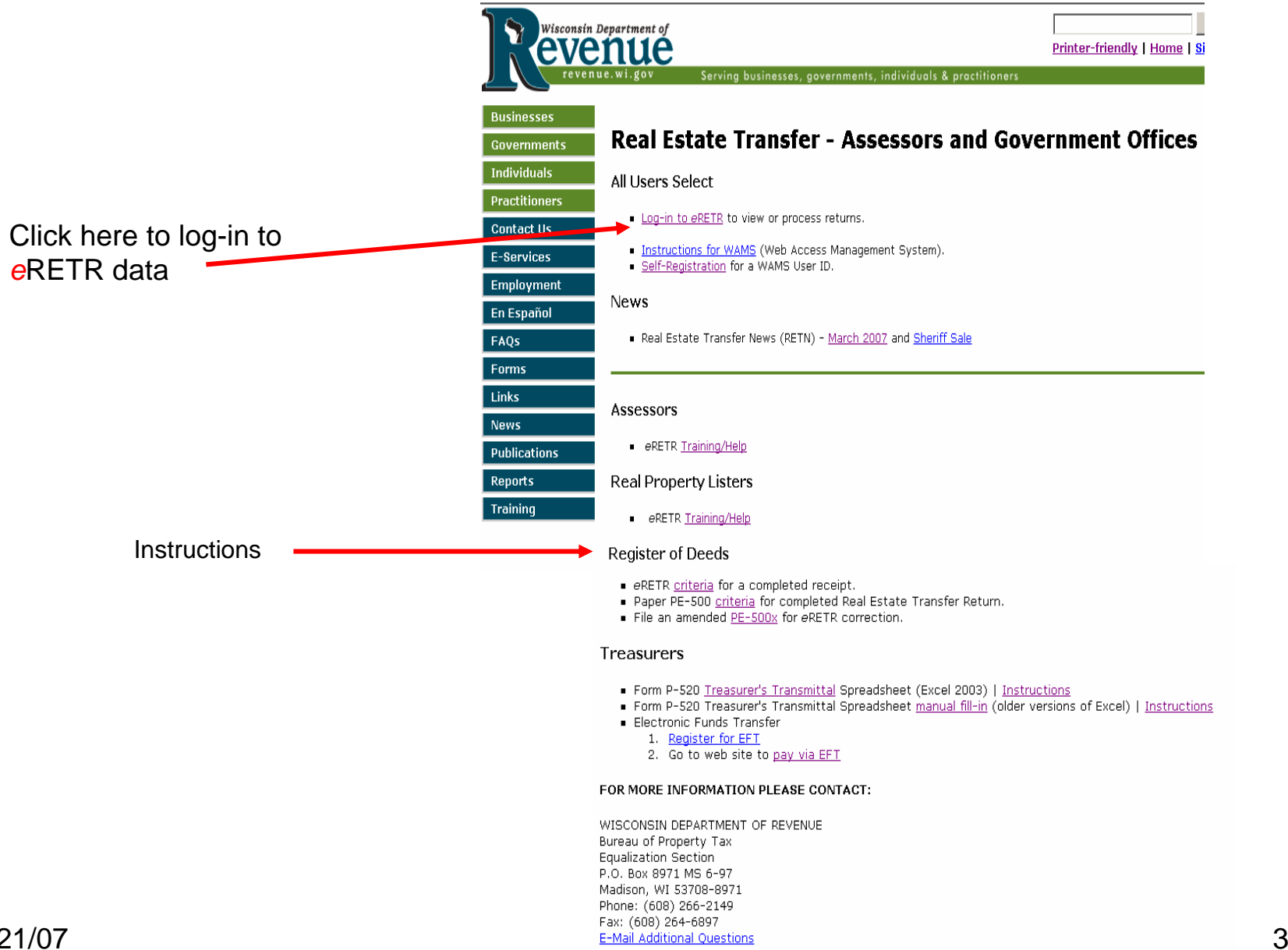

# WAMS Log In

#### **Wisconsin Department of Revenue**

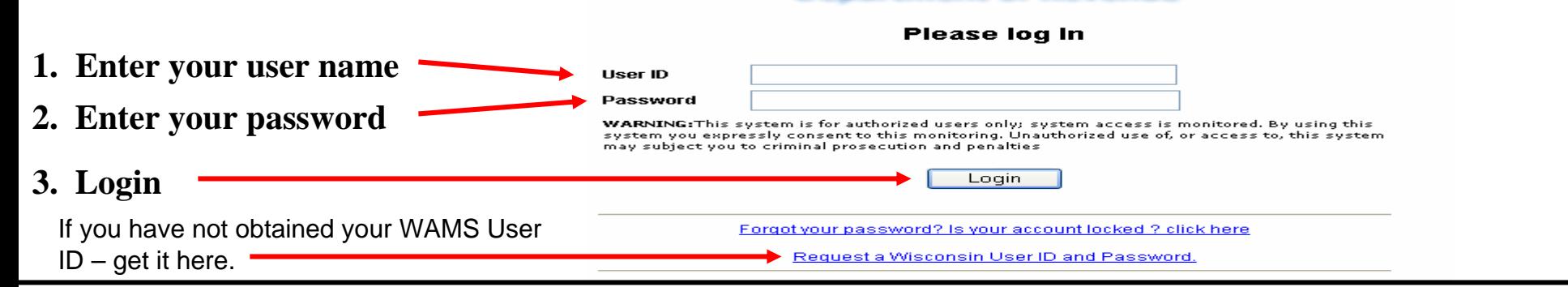

### Confidentiality Statement

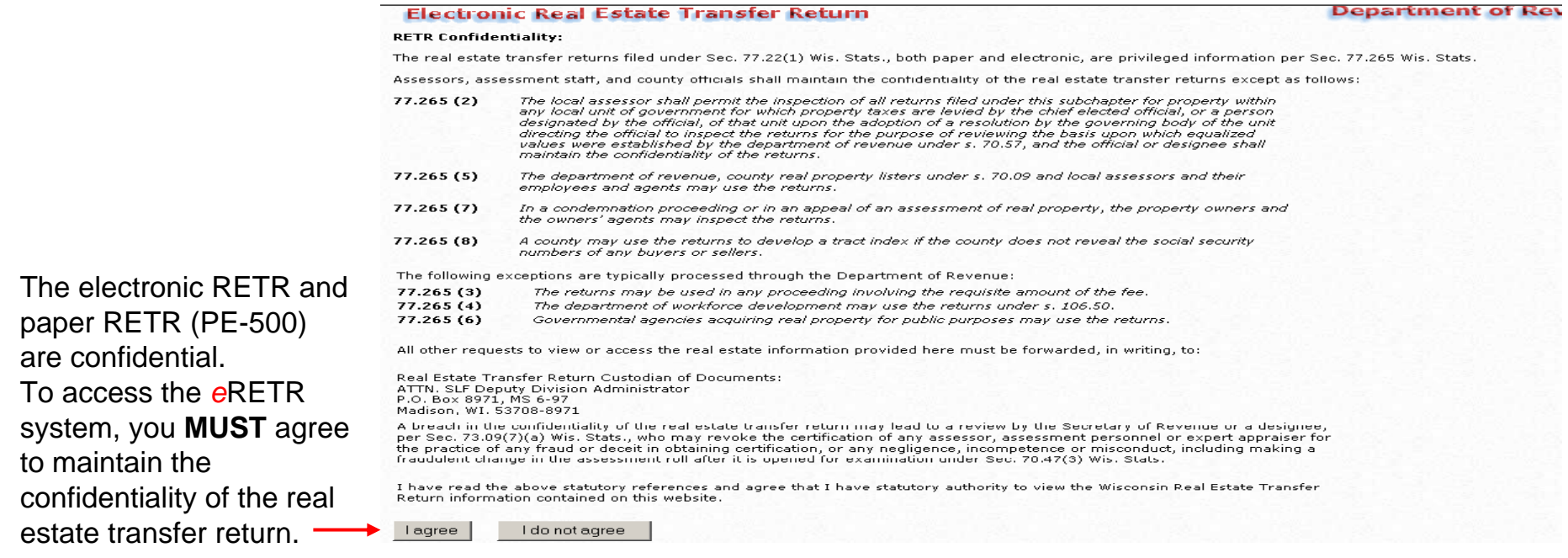

# Welcome page (Home) for Register of Deeds

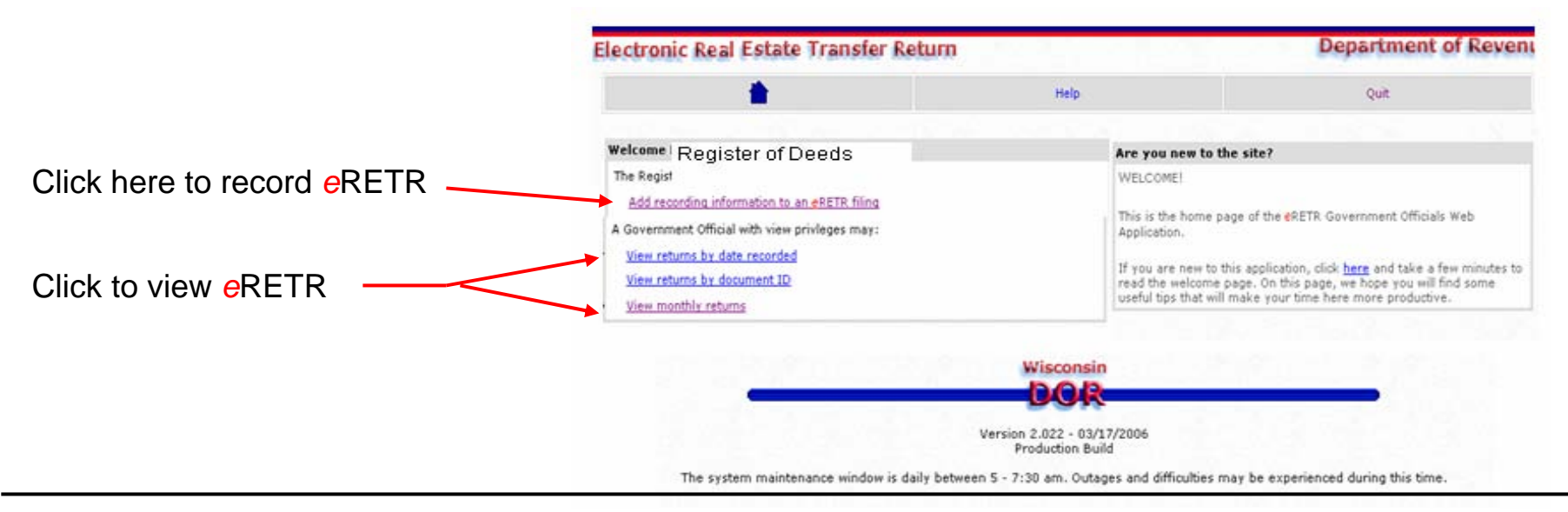

# Retrieve a Return

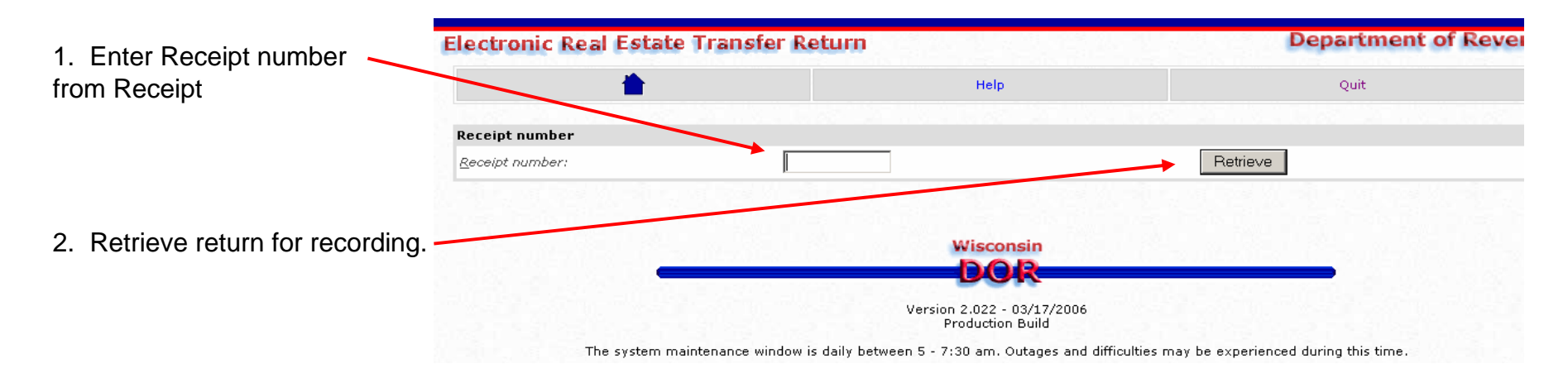

# Add recording information

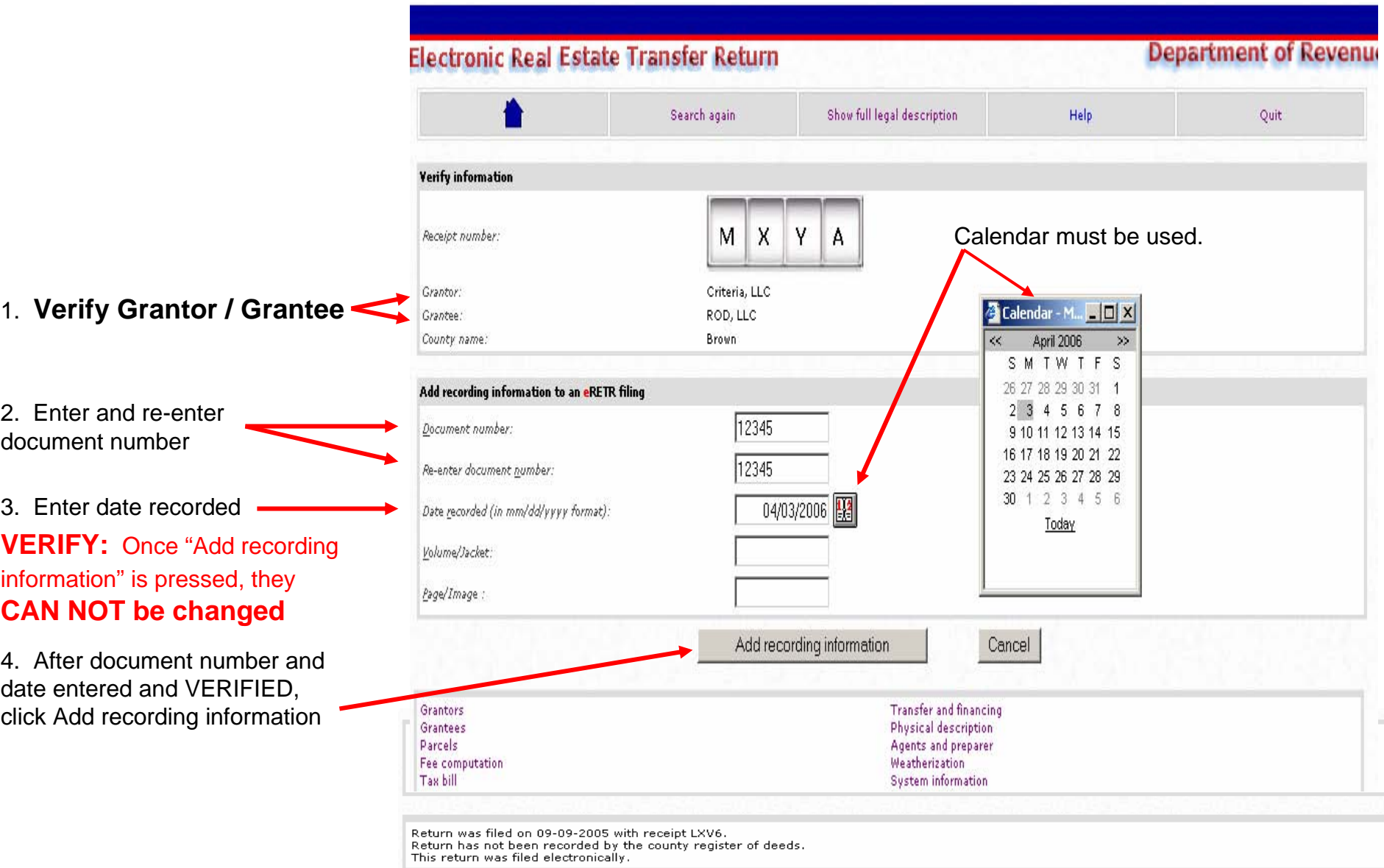

3/21/07

 All retur n i nformation i s belo w thi s frame. Click on link to go to a s ection to verify a d ditional i nfor m atio n if necessary.

# *<sup>e</sup>*RETR after Add recording information

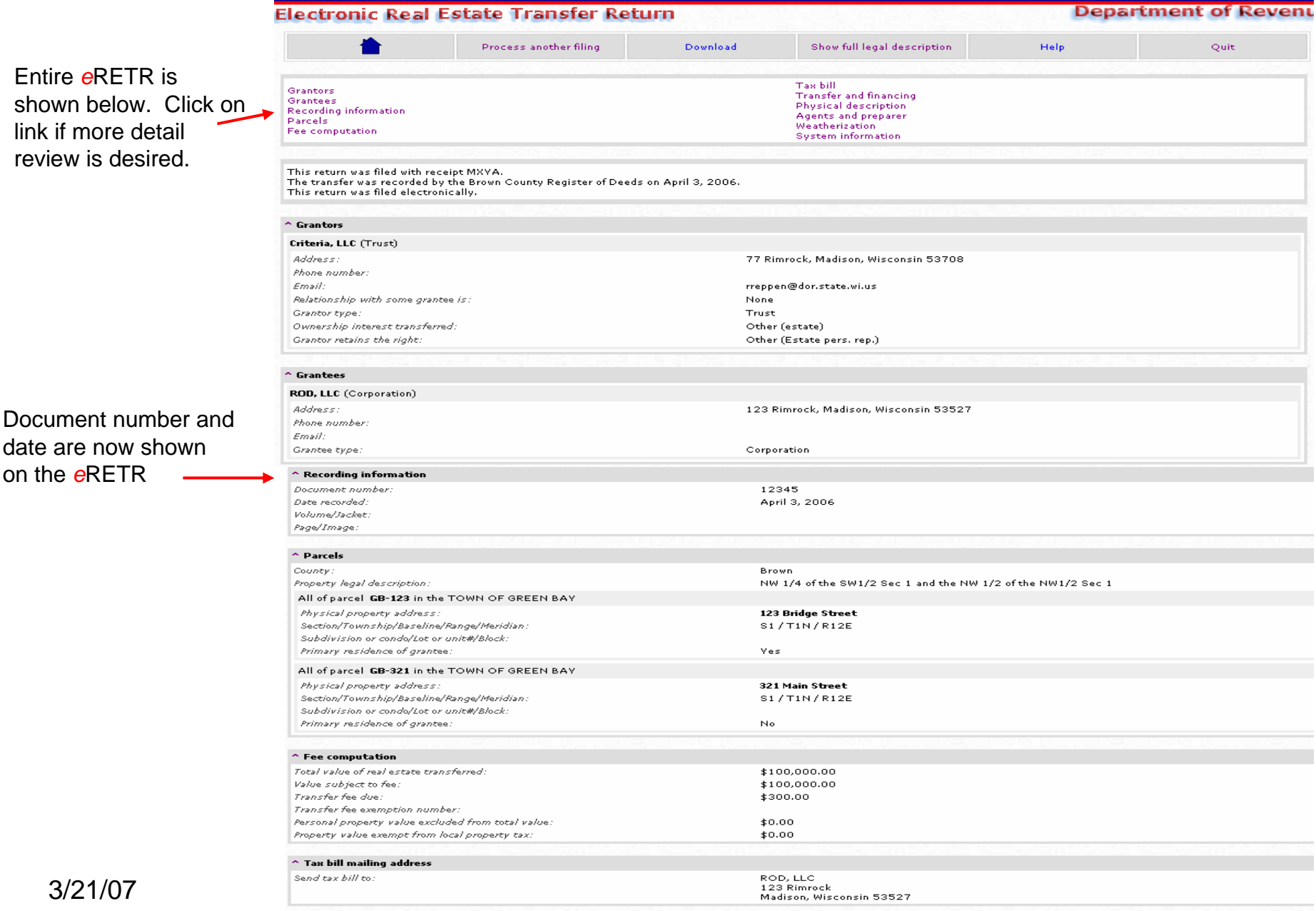

#### After Add recording information

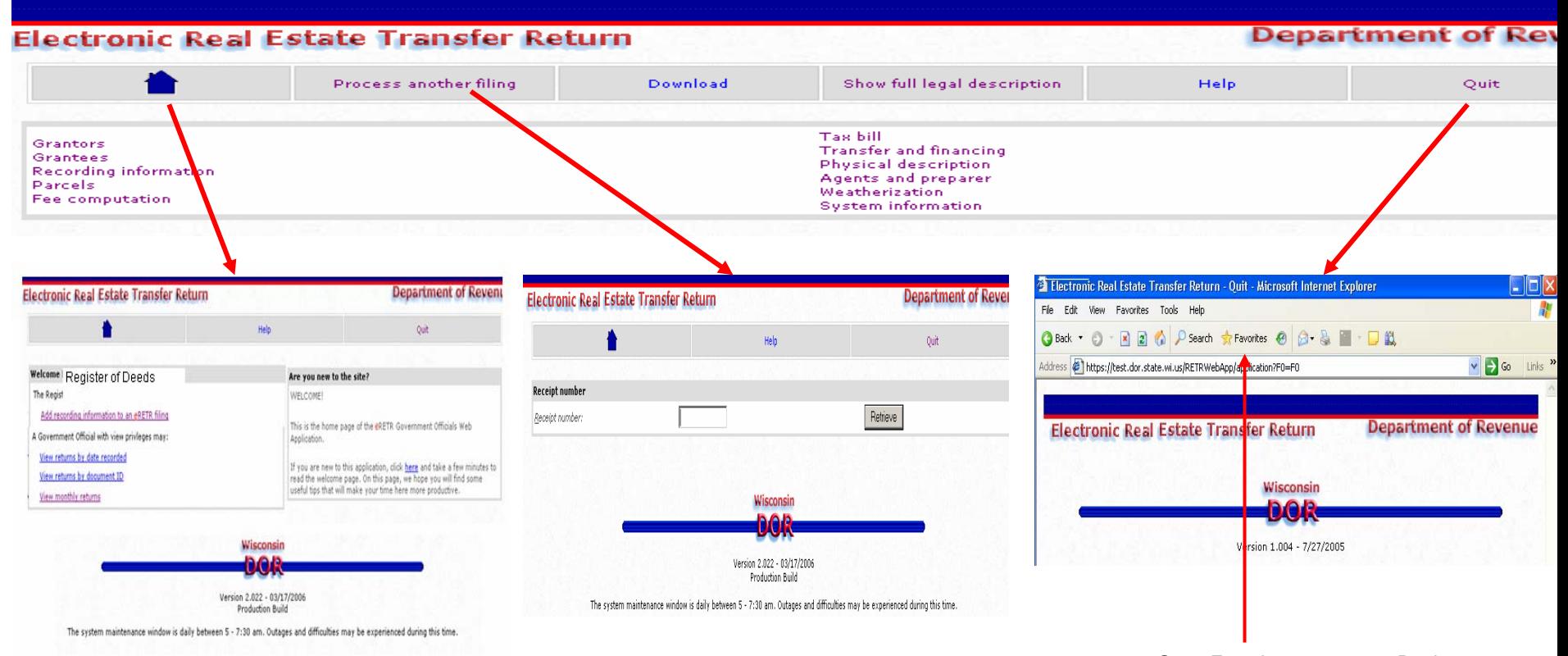

Go to Favorites to return to Real Estate Transfer

# Error Messages

Another error message not shown is when you have a document belonging in another county. enter another Receipt. This will take you back to the Record a Return page, enter Receipt number and then click on Retrieve.

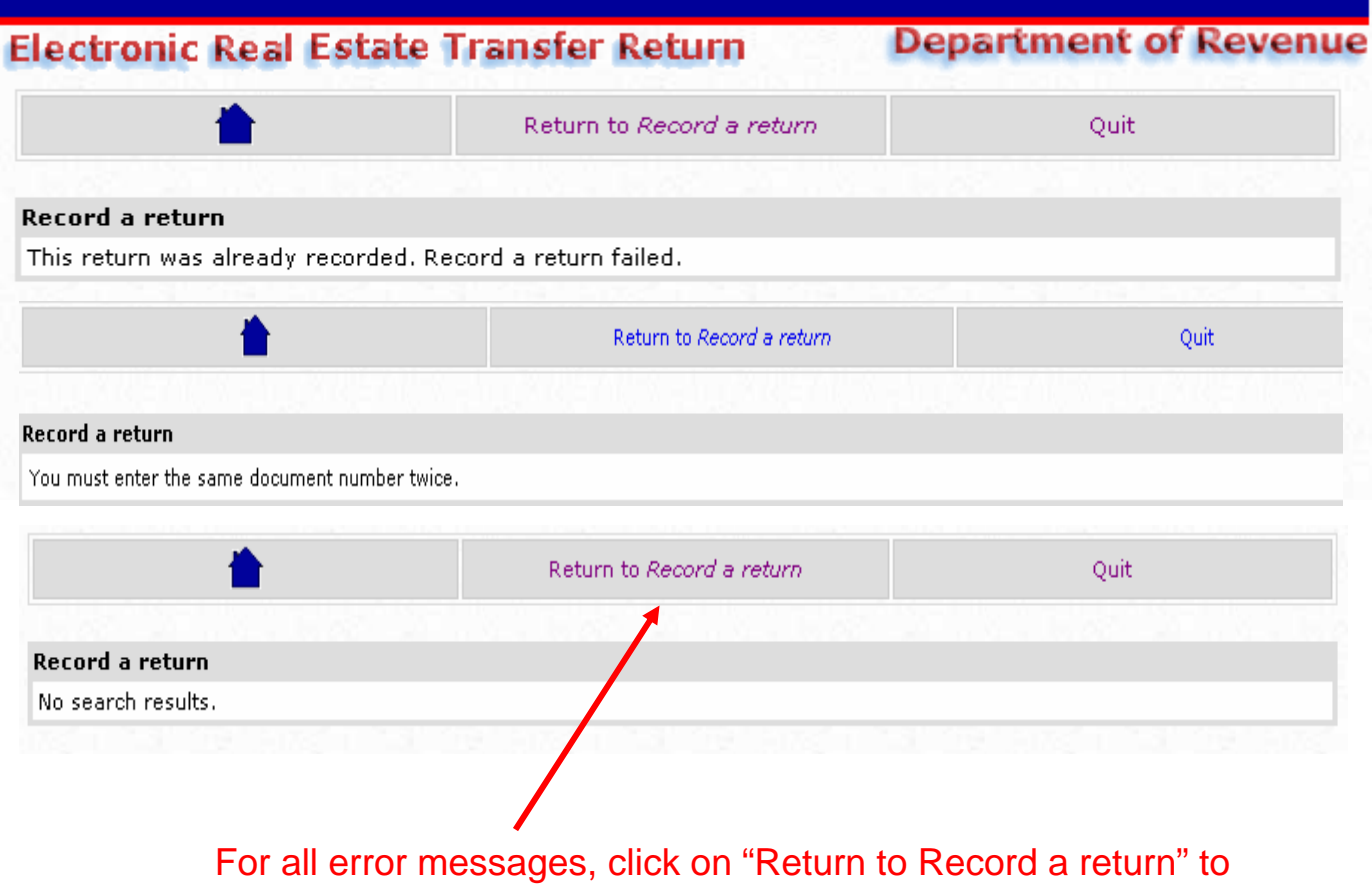

z diagona amin'ny fivondronan-kaominin'i Nouvelle-Aquitaine, ao amin'ny faritr'i Nouvelle-Aquitaine, ao amin'n

Previous entered Receipt number. However, a document number may be used more than once.

Receipt number was

A document number must

entered wrong

be entered twice.